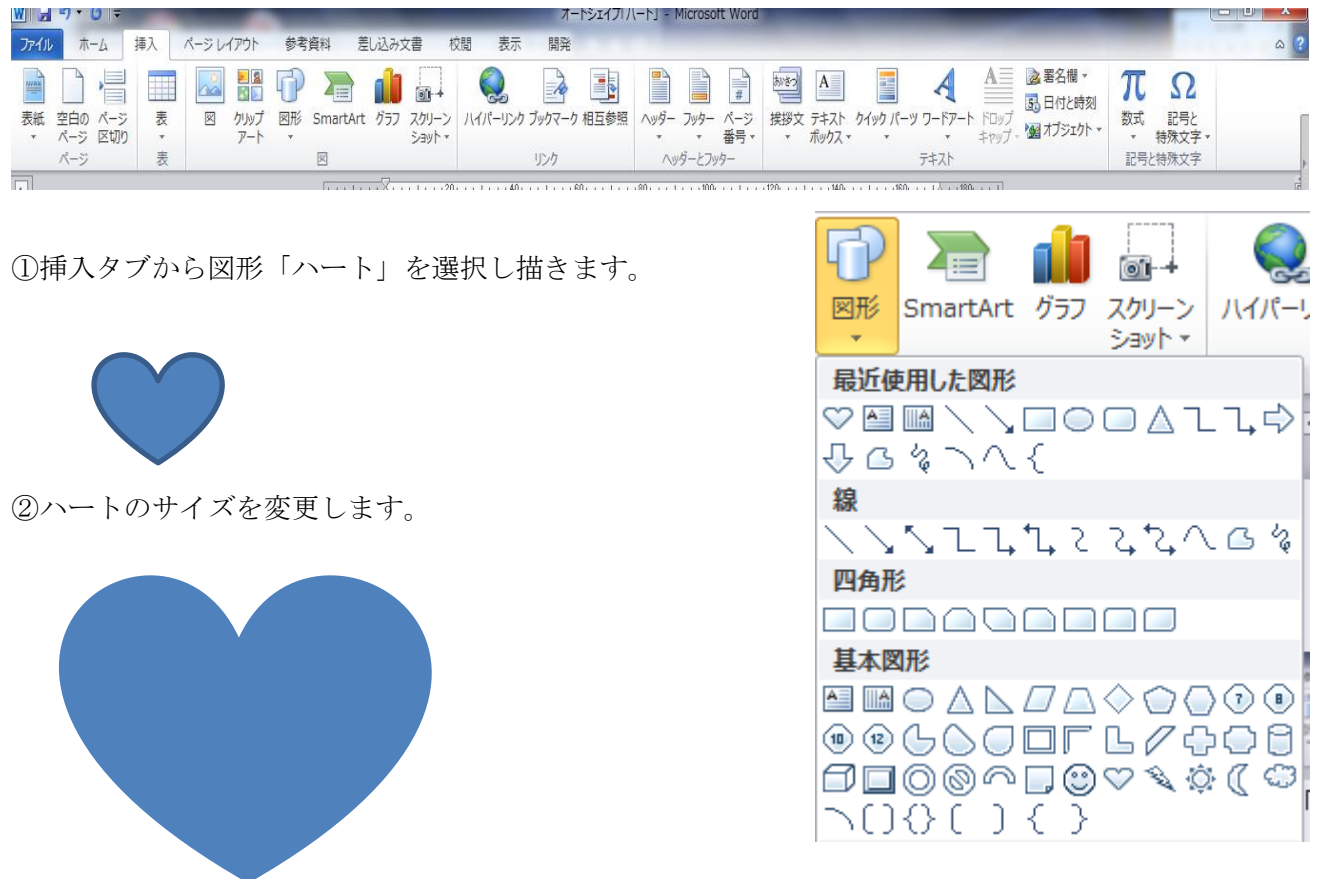

③ハート上で右クリックし「図形の書式設定」、「塗りつぶし(グラデーション)」を選択します。

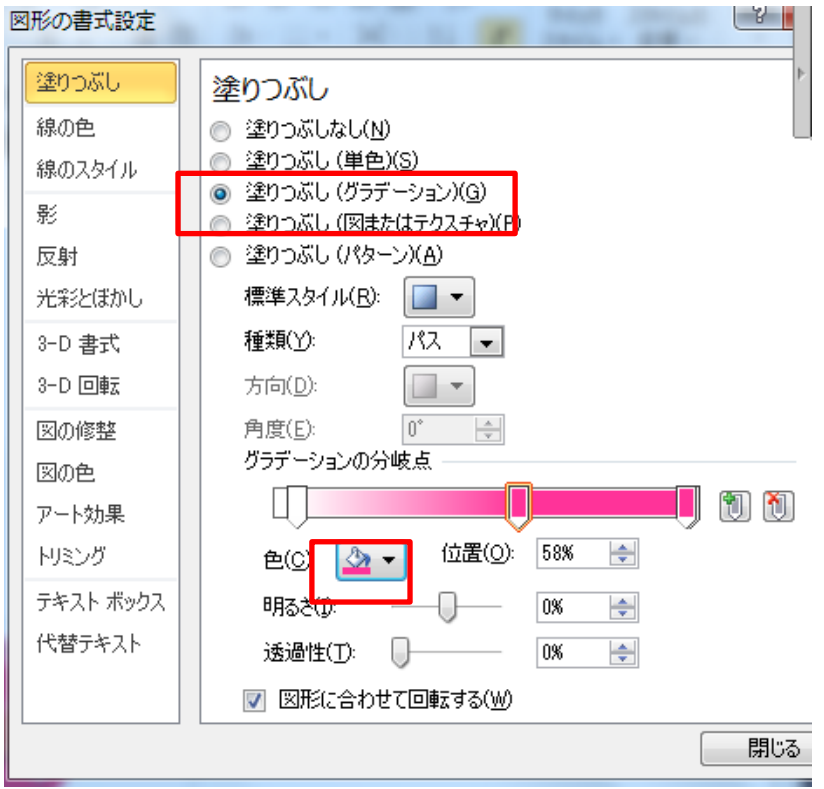

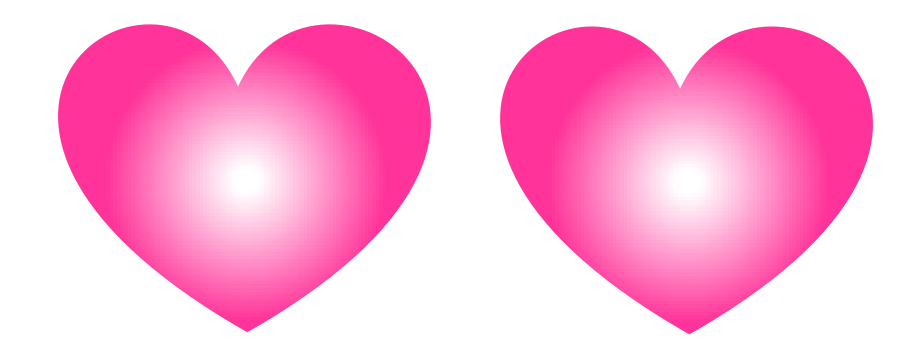

④ハート上をクリックし選択します。次に選択した状態で「Ctrl」キーを押しながら同じものをコピーし ます。

⑤2つのハートを重ね合わ せます。重ね合わせたハー トをクリック選択し右クリ ック、最背面へ移動を選択 します。  $22$ 

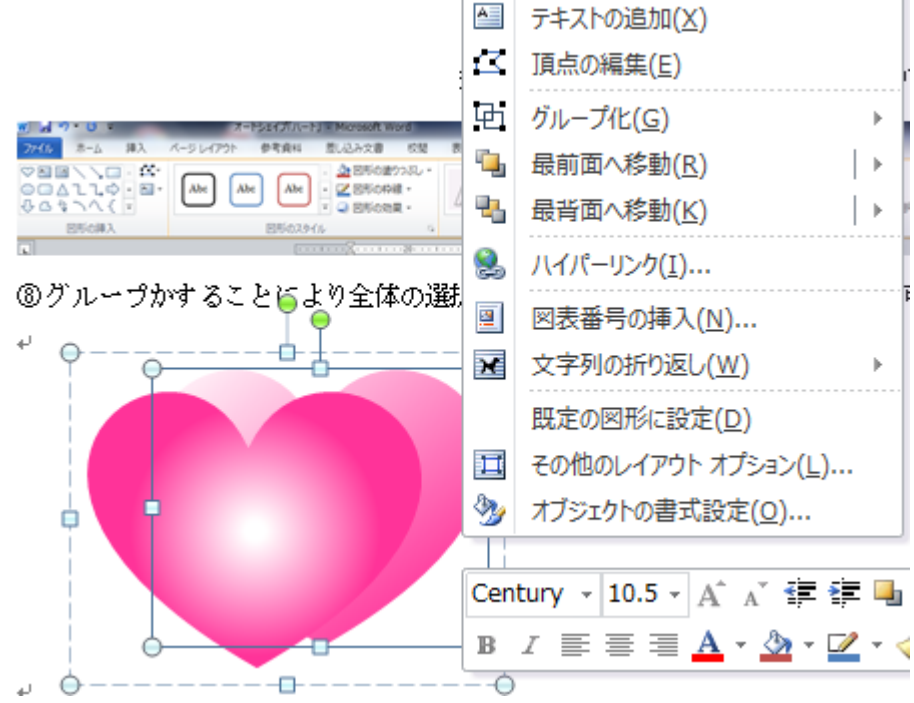

⑥塗りつぶし「図形書式設定」、種類「線形」を選択します。

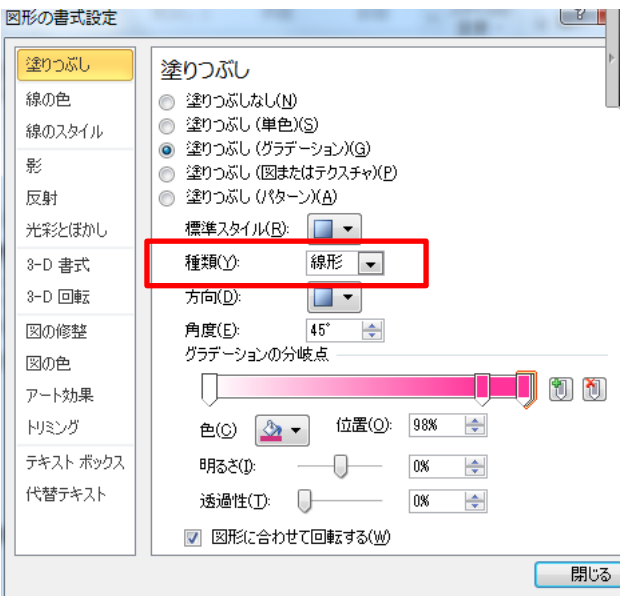

⑦2つのハートを選択しグループ化します。次に書式タブからグループ化の「グループ化」選択します。

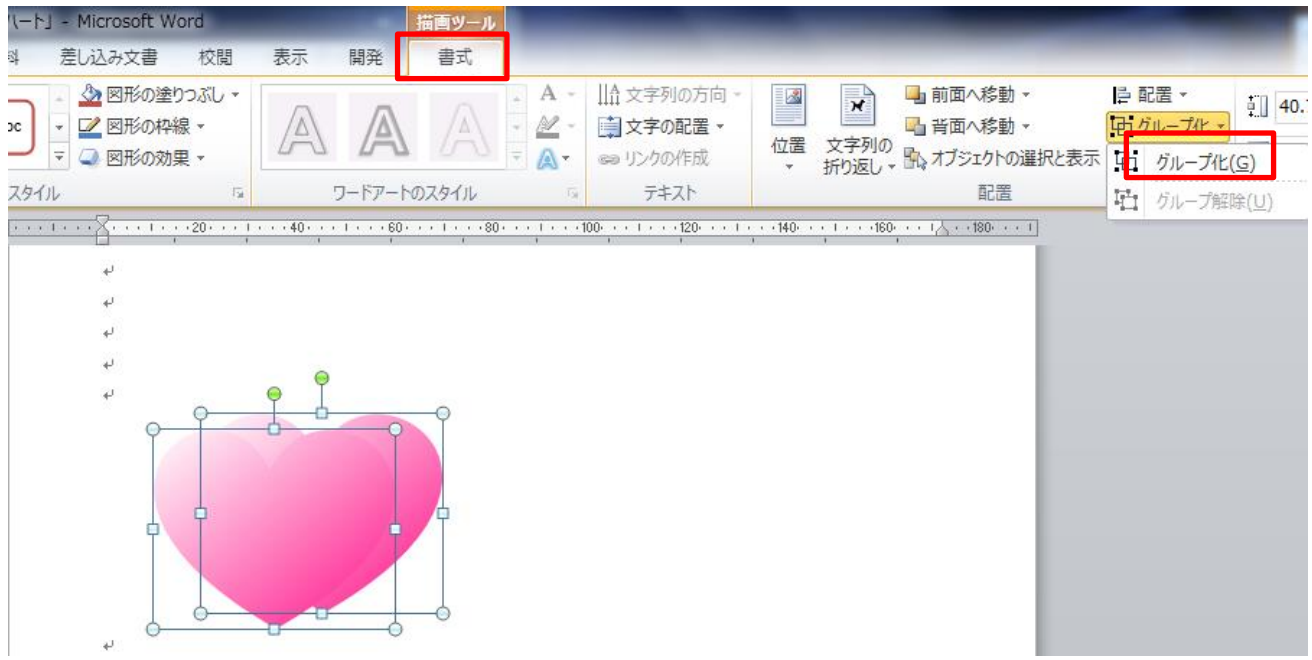

⑧グループかすることにより全体の選択はオブジェクトの選択で容易に移動が可能となります。

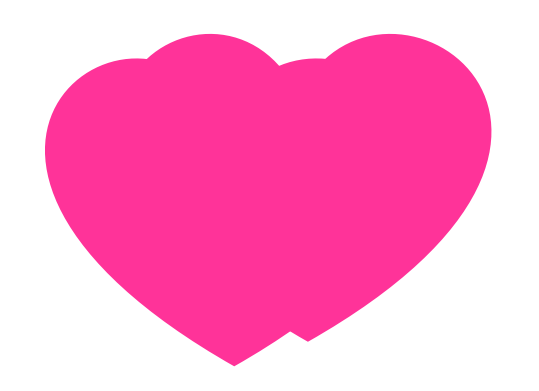

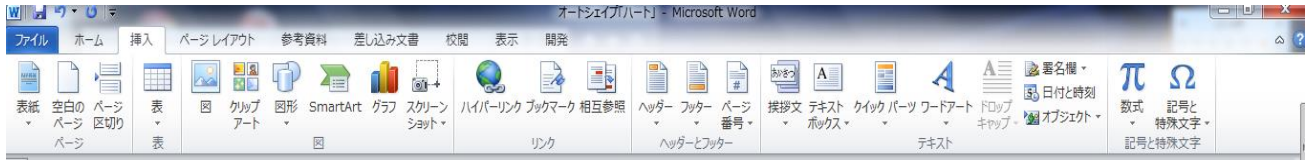

⑨挿入タブから「ワードアート」から塗りつぶし、赤、アクセント 2、面取り(つや消し)を選択。 感謝をこめて!と入力します。・・・MS ゴシック、フォントサイズ 28

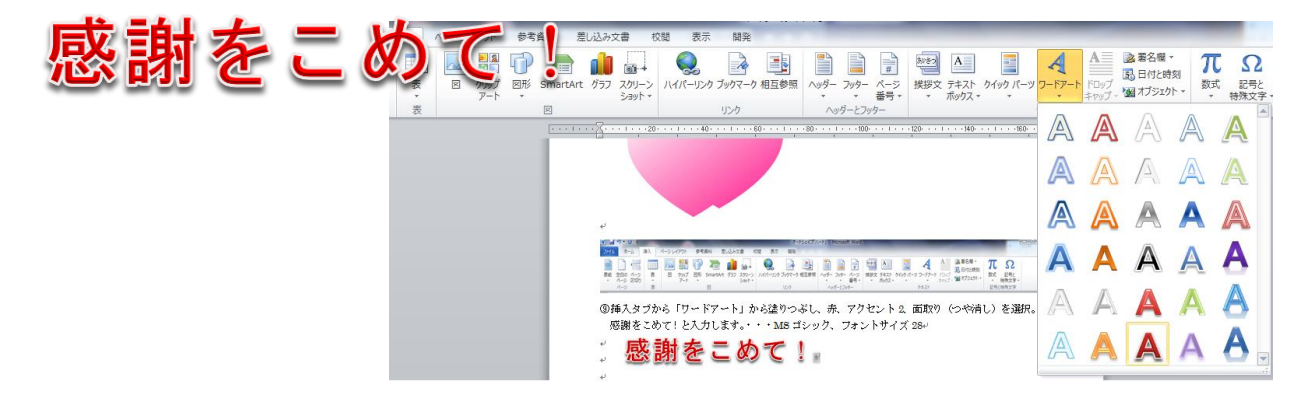

⑩ワードアートを選択し斜めに回転させます。

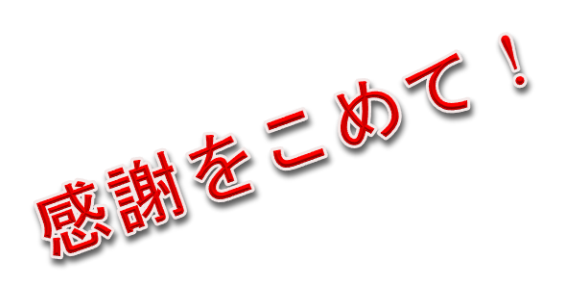

⑪ハートにワードアートを重ね合わせます。次にハートとワードアートもグループ化して出来上がりで す。

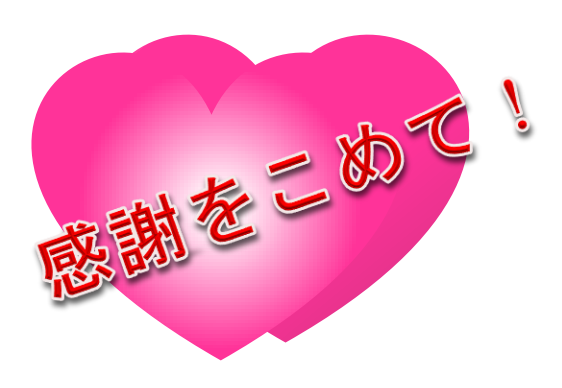